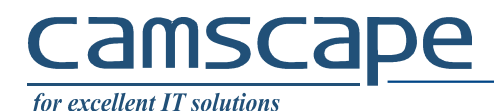

You need a VPN connection between a roadwarrior and a router. Behind the router there are resources (computers, printers, other servers) that you need access to. Also, there is a Active Directory Domain Controller and a RADIUS server.

Definitions: Router hostname: ap.camscape.ro (replace with your given hostname) Domain: CAMSCAPE (replace with your given domain)

## **1. Add certificates**

### 1.1. Add CA

Don't double click on the CA certificate, it will install it into User's store.

Run mmc (Microsoft Management Console) , go to File → Add/Remove Snap-in . Choose Certificates and choose Computer Account:

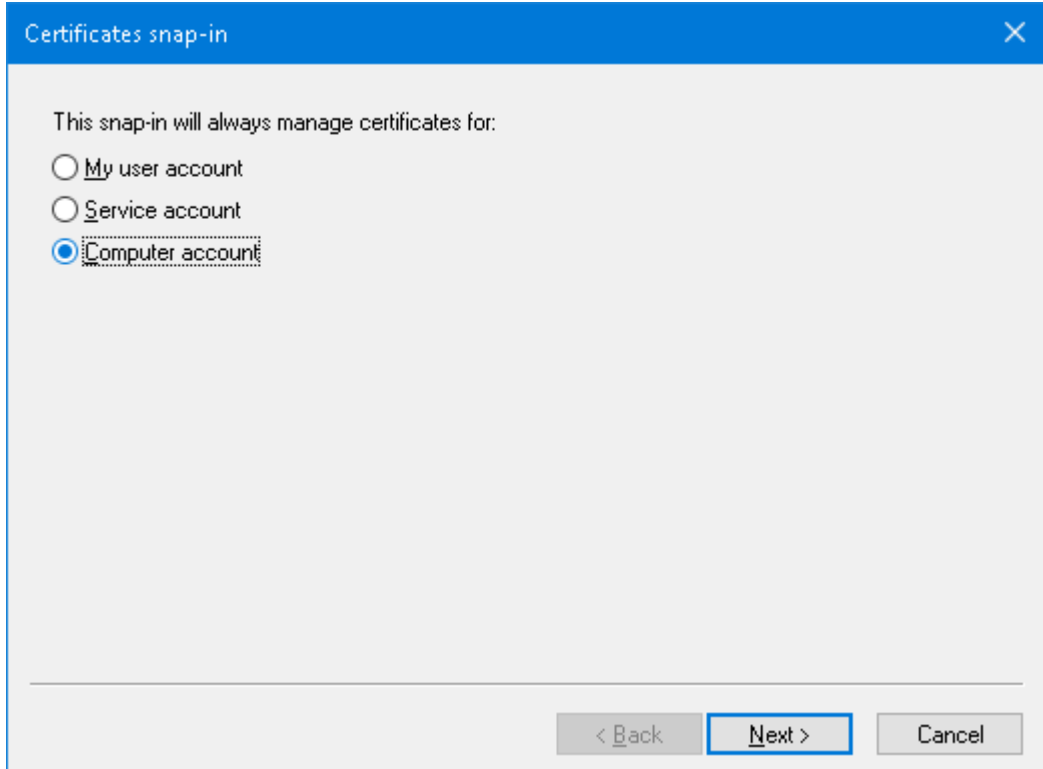

Go to Certificates → Trusted Root Certification Authorities → Certificates , right-click and choose Import.

Go and select the CA.der (or CA.cer, or whatever name) and install it.

Close console.

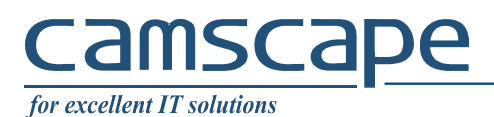

# **2. Create VPN:**

Search for Dial-up and click on Set up a new connection

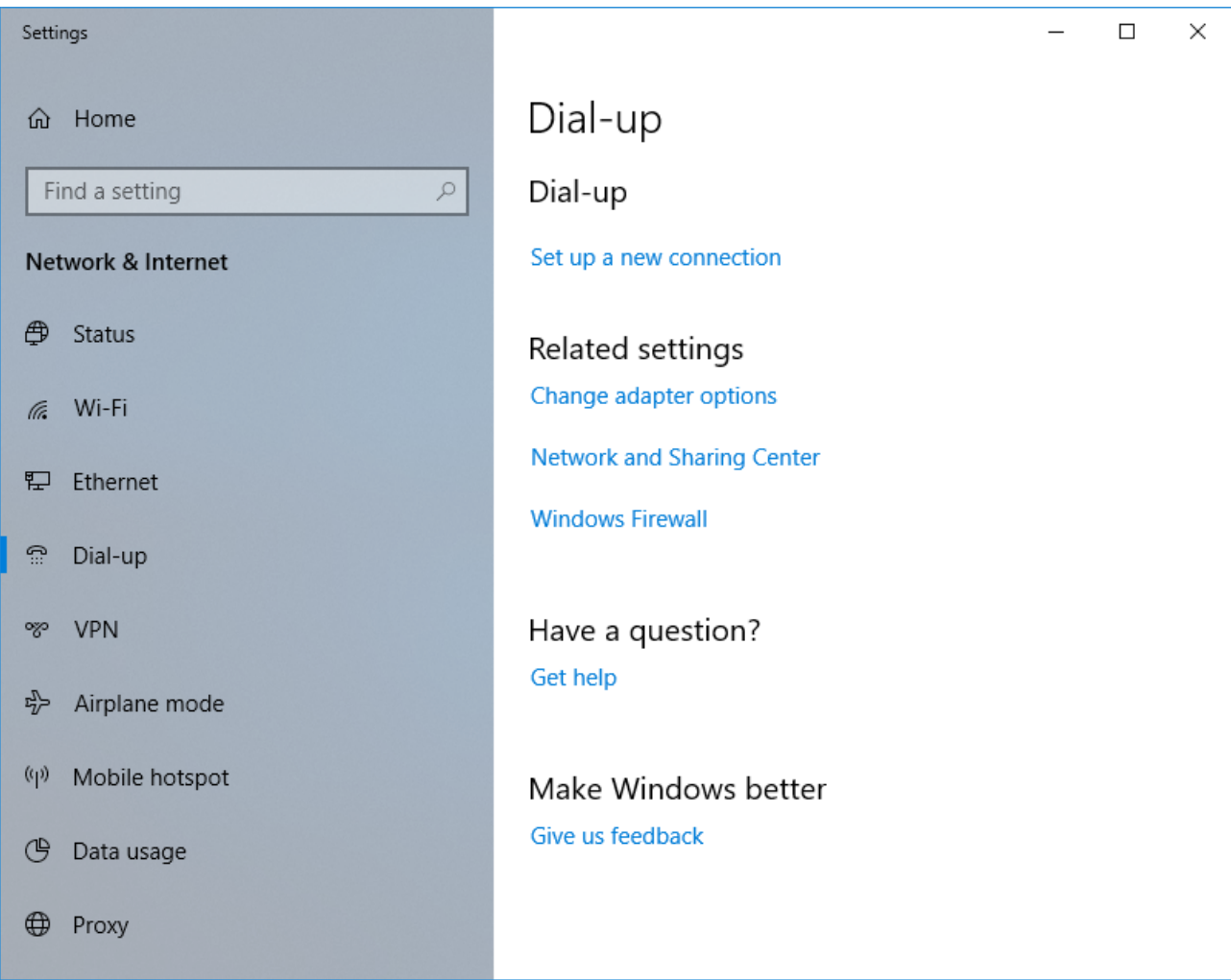

# **Camsca** pe

**for excellent IT solutions** 

Choose Connect to a workplace

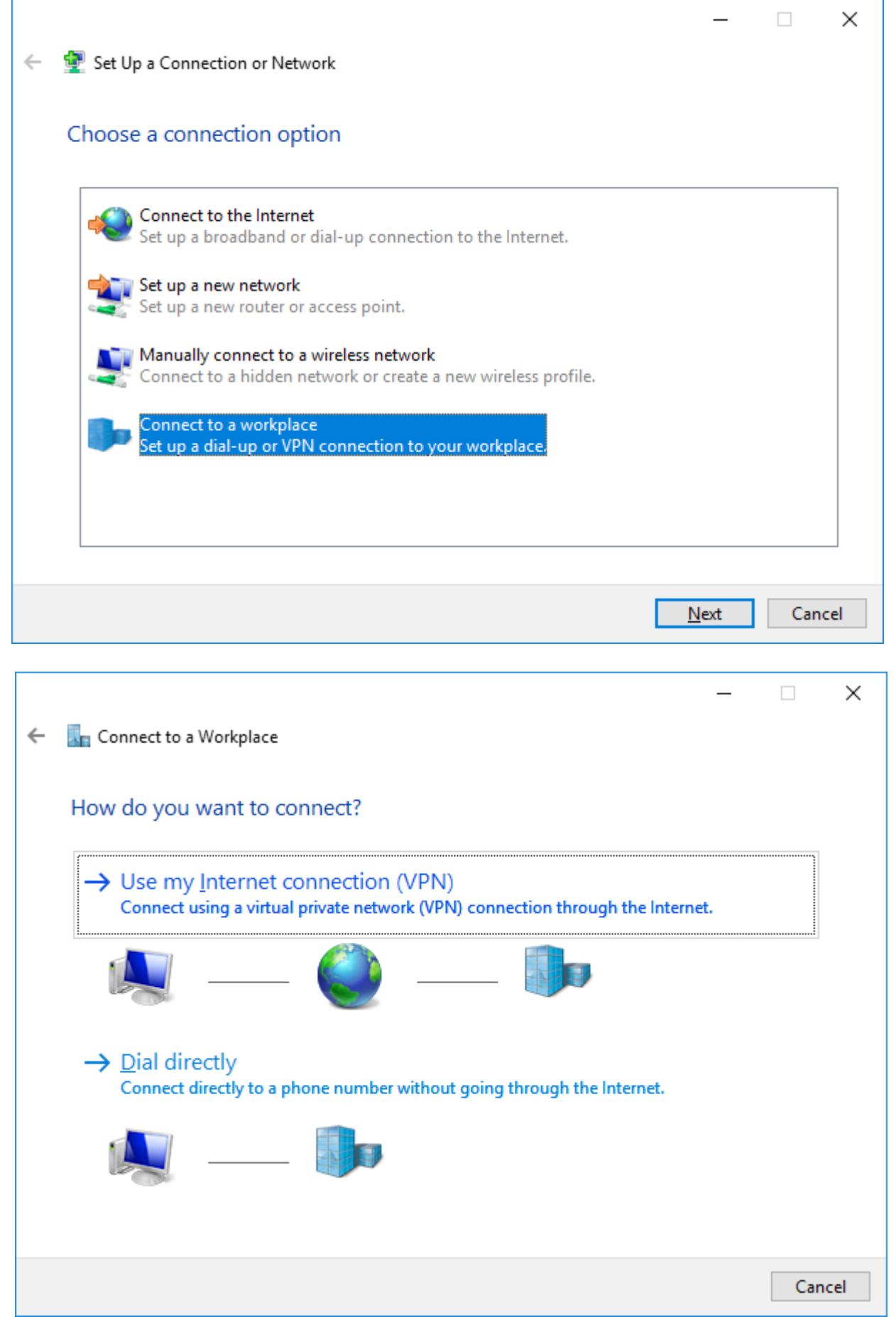

#### mscal  $\mathsf{P}\mathsf{C}$ a

**for excellent IT solutions** 

Enter connection parameters and check Allow other people to use this connection

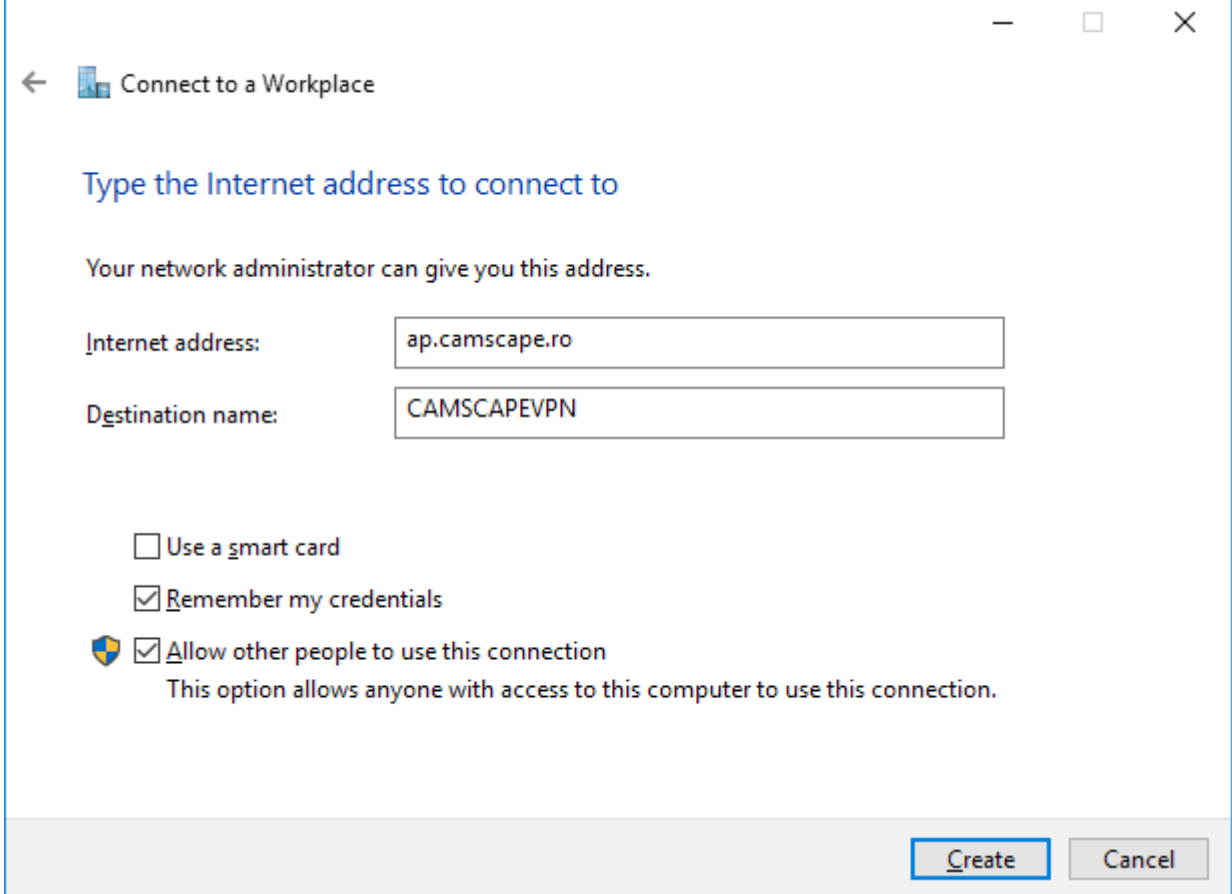

Go to Change Adapter options (Control Panel – Network connections) and click properties on the connection created. Setup as below in Security tab

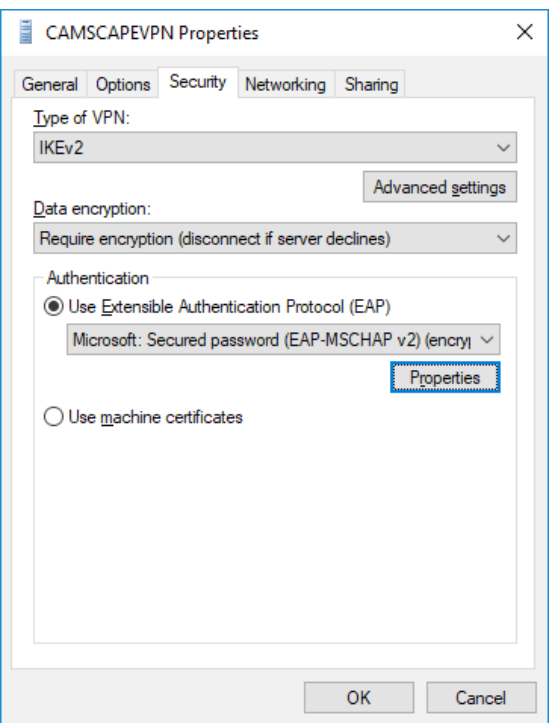

HDR v1.17/LIG ©1996,2018 CAMSCAPE SERVICES SRL **DOCUMENT INTERN AL CAMSCAPE SERVICES** Pagina **4** din **7**

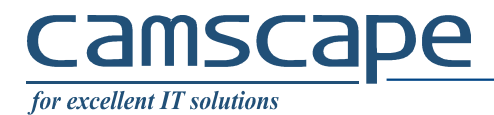

Go to Networking tab and setup (uncheck IPv6):

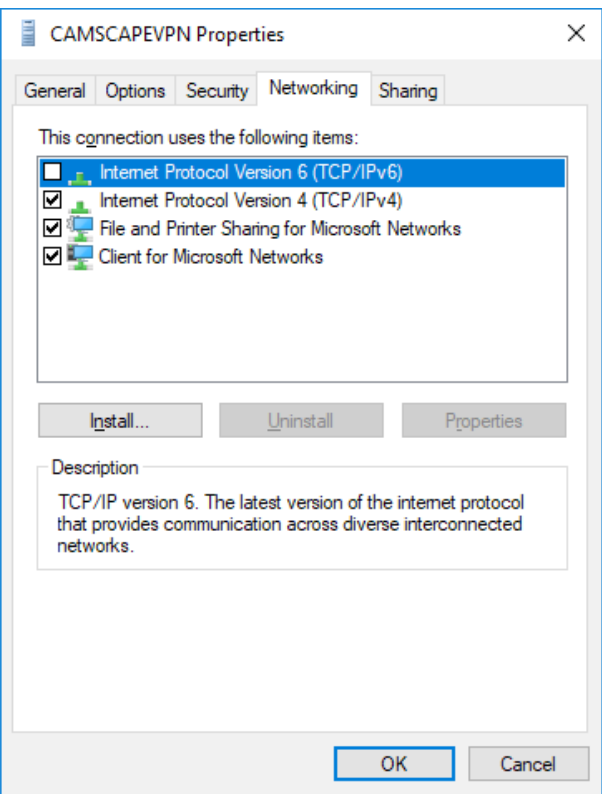

Click on Ipv4 and access Properties. Then click Advanced. Uncheck Use default gateway on remote network:

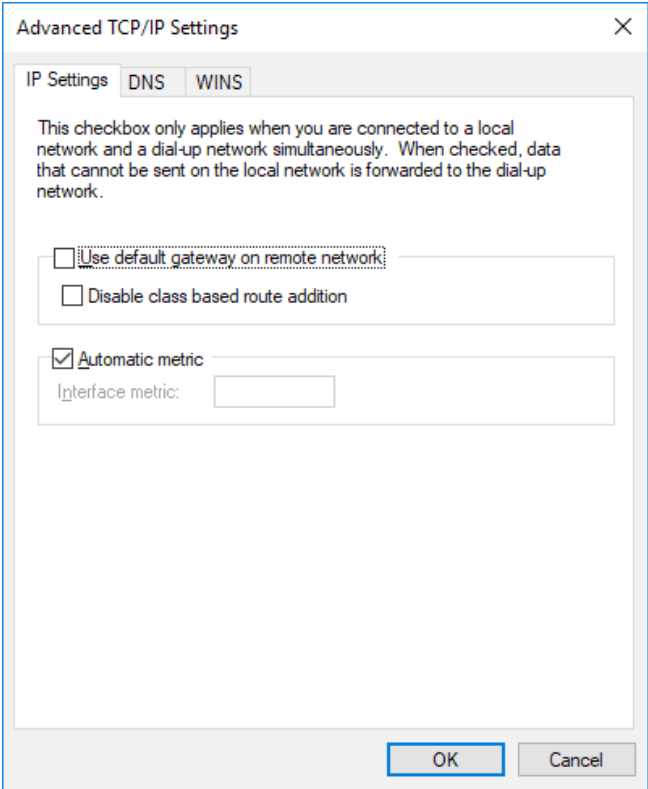

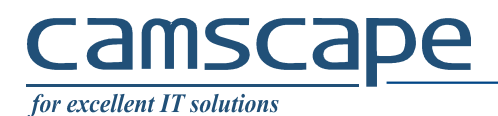

# Now, start the connection:

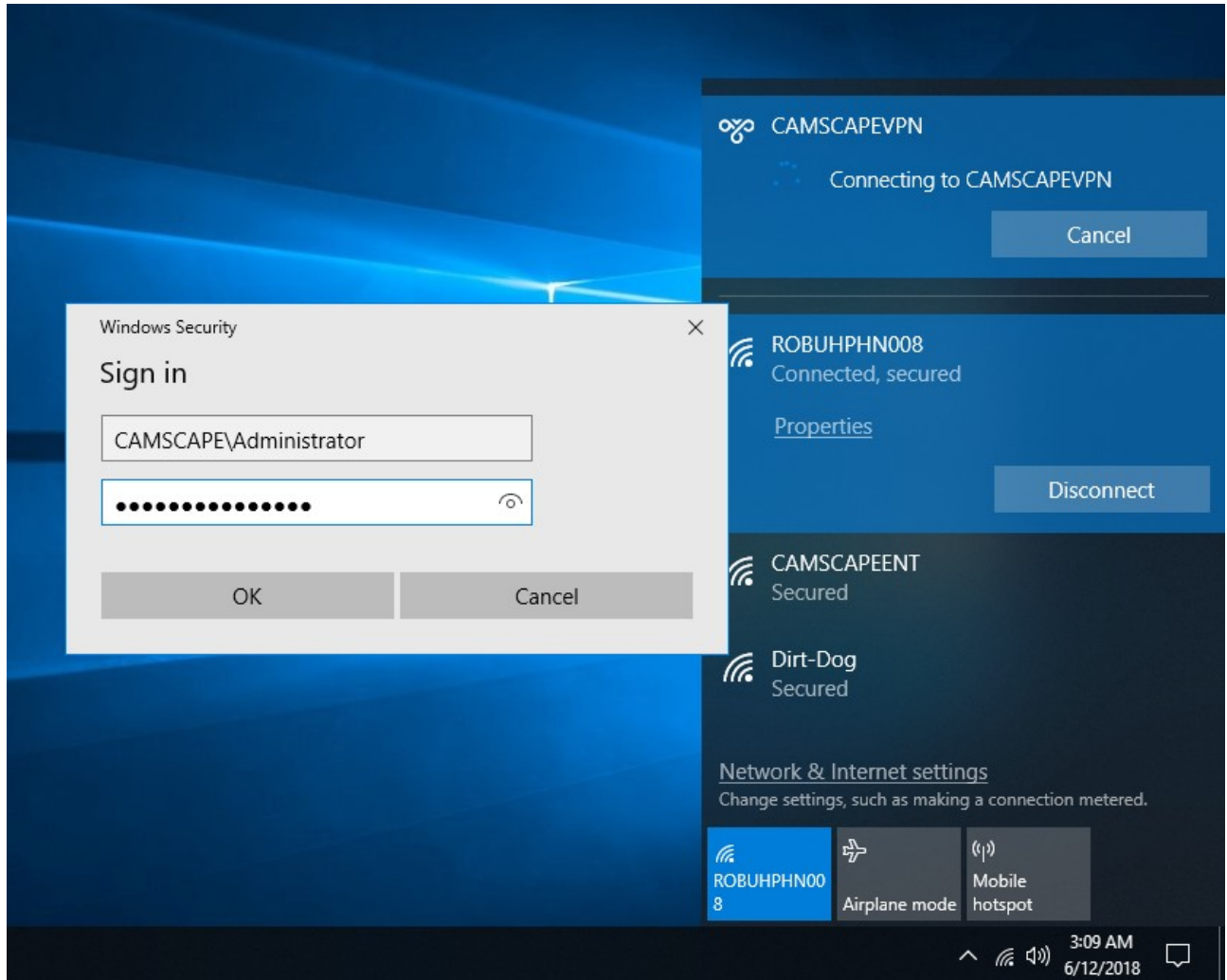

Login as Administrator.

You can now join the computer to the DC, change computer name, add user as usual.

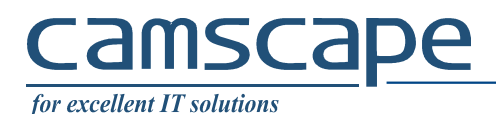

## **3. Normal usage**

On login screen (after restart) click on lower right the VPN connection after connected to a network (WiFi, Cable, 3G, a.s.o.):

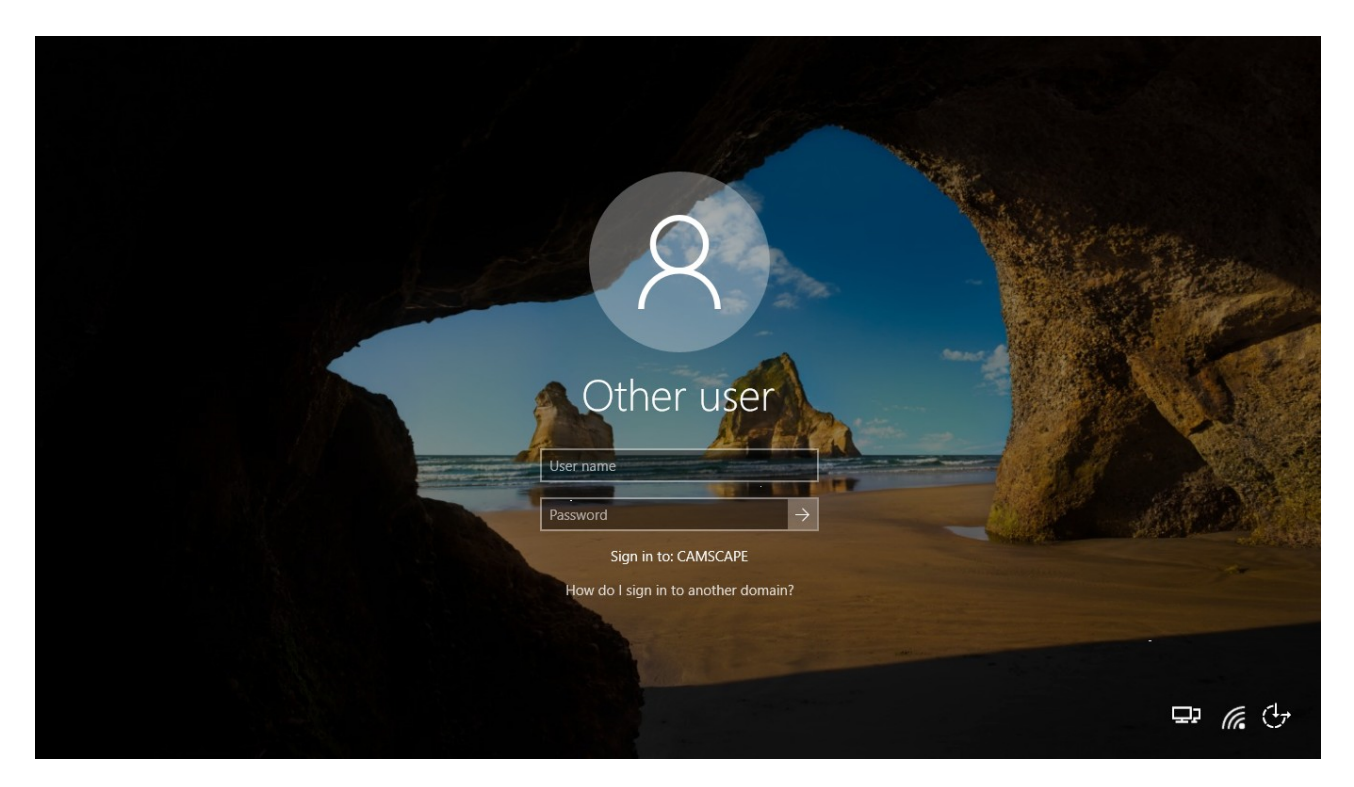

Enter your user and password as defined in AD DC:

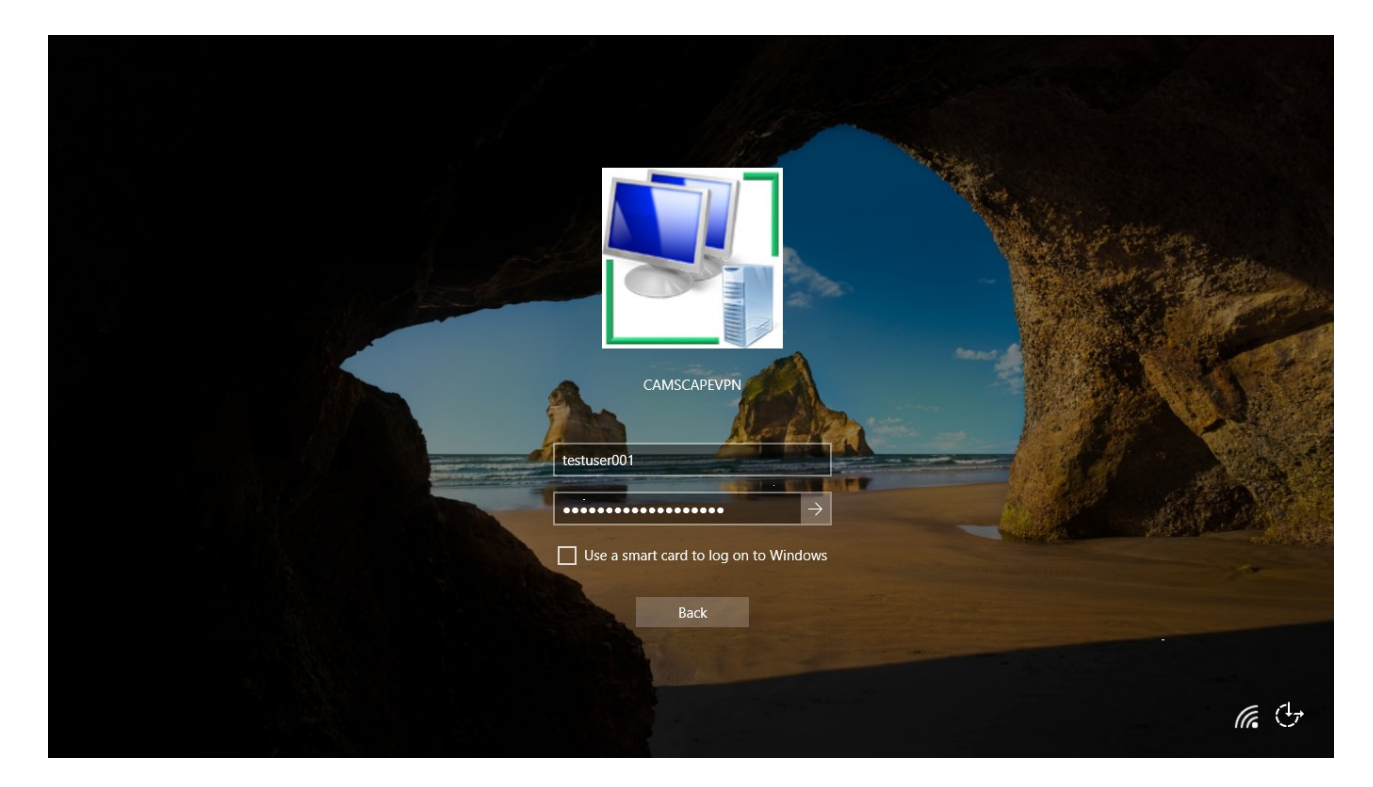